<sub>連載</sub> あなたの知らないプログラミングの世界 ~プログラミングがこんなに面白いって知っていましたか?~

ゲームを通してプログラミングの 基礎を学ぼう(前編) ─ Racket で学ぶプログラミング─

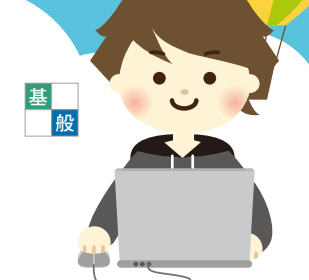

対馬かなえ(国立情報学研究所)

Racket で始める楽しいゲーム プログラミング

 **今,「ゲーム」といえば,ゲーム機やスマホやパソコ ンでプレイするコンピュータゲームのことです.「ゲーム を楽しむ」とは,世の中の数多くのゲームから自分が 好きになれそうなものを選び,プレイを楽しむことです. プレイするだけではなく,自分の創作したゲームで,ほ かの誰か,知らない誰かを楽しませ,感動してもらうと いうゲームの「楽しみ方」ができるようになったら,ど んなに素晴らしいでしょう? とはいえ,高速グラフィ クスが美麗な市販のアクションゲームなどを見ていると, なかなか「自分にも作れるのでは?」という気持ちに はなれないかもしれません.でも,そのようなゲームも, プログラムの内容は,意外と単純な繰り返しでできて いたりします.本稿と次号の後編では,未完成の簡単 なゲームを完成させることで,プログラミングを楽しく 学び,身につけ,「自分でできる!」と実感していただ くことを目指します.最後に,これから「自分ならでは」 のゲームを作っていくためのコースの入口までご案内し ます.何はともあれ,「プログラミングって思ったより簡 単だし,結構楽しい」と思っていただければ,幸いです.**

 **今回使用するのは,「**Racket**」というプログラミング 言語です.**Racket **は,プログラミングの楽しさや面白 さを感じやすいように工夫を凝らして開発された教育用 の言語です.初心者に優しいユーザインタフェース,ゲ ームに特化したティーチパック等を備えており,今回 の「楽しくプログラミングを学ぼう」という目的にぴ ったりな言語です.必要なものは,**Windows **または** Mac OS X **がインストールされているパソコンとサン プルプログラム(**https://researchmap.jp/mutrf6bh8**-** 2014482/#\_2014482 **からサンプルコードをダウンロード して解凍してください),そしてプログラミングへの興味**

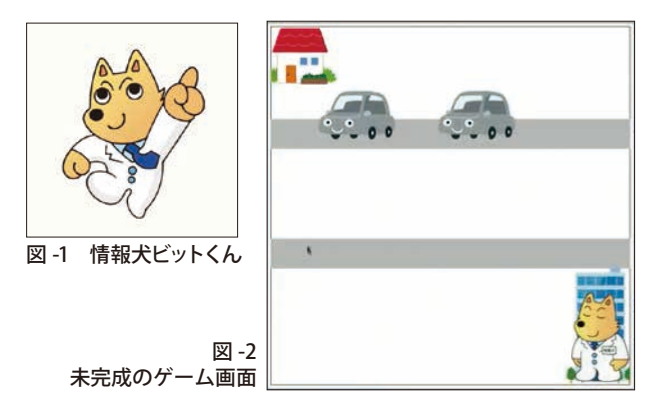

**だけです.プログラミング経験は,まったくなくても大 丈夫です.本稿は,読みながら手を動かしていただけれ ば,プログラミングを体験しつつ,同時に必要な知識 を学べるようになっています.もちろん「プログラミング 経験はあるけれども,**Racket **言語は初めて」という方 にも,お役に立つことでしょう.**

#### ▶「ビットくんを,おうちに無事に帰らせ る」というゲームを完成させよう

 **本稿では,「情報犬ビットくん☆** <sup>1</sup> **(**図 -1**)を勤務先の 国立情報学研究所から動かし,車が走っている** 2 **本 の道路を車にぶつからないよう横切らせ,おうちに帰 らせる」というゲームを完成させます.ここでは「ビッ トくん帰宅ゲーム」と呼ぶことにしましょう.最初の状 態では,ビットくんは左右には動けますが,上下には 動くことができません.これでは,右下の情報研から 左上のおうちまで動かすことはできません.また,止ま っているときも歩いているときも,くつろいでいるはず のときも,ビットくんは同じ姿で,大変不自然です.さ らに,**2 **本の道路のうち**1 **本は,車が走っていません (**図 -2**).ゲームを完成させるためには,**

• **ビットくんが立ち止まっているとき,歩いてい るとき,それぞれの動きに応じた姿にする**

 $^{\star\,1}\,$ 「ビットくん」は国立情報学研究所(情報研)のマスコットキャラ クタで,「情報研の情報犬」です.

### あなたの知らないプログラミングの世界 ~プログラミングがこんなに面白いって知っていましたか?~

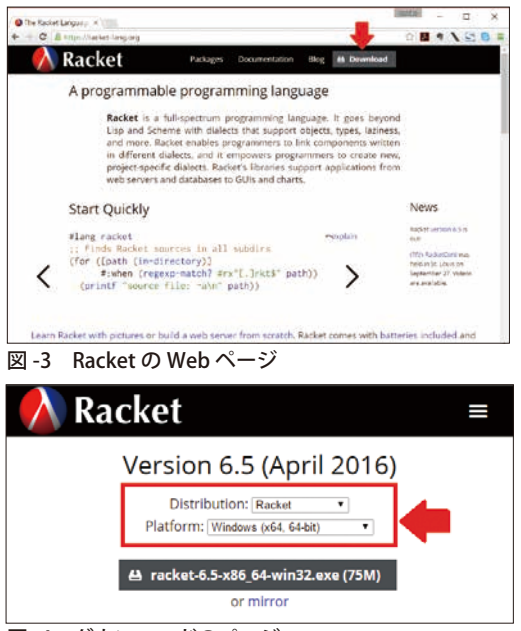

図 -4 ダウンロードのページ

- 2 **本の道路に両方とも車を走らせる**
- **ビットくんが上下にも動けるようにする**
- **ビット君が車にぶつかったらゲームオーバーに, 家に帰れたらゲームクリアにする**

**を行っていく必要があります.**1 **つ** 1 **つ,形にして(実 装して)いきましょう.今回の前編では,上の** 2 **つを実 装していきます.**

# Racket の準備

#### ▶ インストールと起動

 **それでは,「早くプログラミングを始めたい!」という 気持ちをなだめながら,**Racket **をインストールしましょう.** Web**ブラウザで** Racket **の**Web **ページ** https://racketlang.org/ **にアクセスし,右上の「ダウンロード」をクリ ックします(**図 -3 **の赤い矢印の部分).すると,ダウン ロードのページに移行します(**図 -4**).インストールする ものの種類(**Distribution**)は「**Racket**」と「**Minimal Racket**」の** 2 **つの選択肢のうち「**Racket**」を,環境 (**Platform**)としてご自分のパソコン環境を選び,すぐ 下に黒地に白文字で表示されるダウンロードボタンをクリ ックしてください.ダウンロードが終わったら,**Windows **の場合は,ダウンロードされたファイルを開き,指示に 従ってインストールしていきます(**図 -5**).**Mac OS X **で は,ダウンロードしたディスクイメージを開き,表示に従**

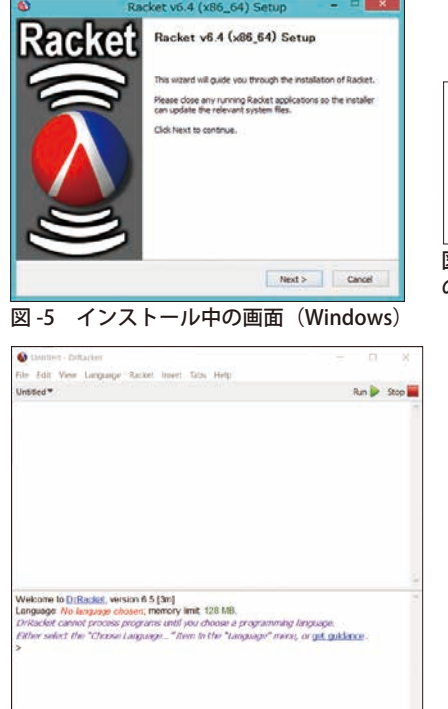

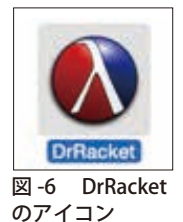

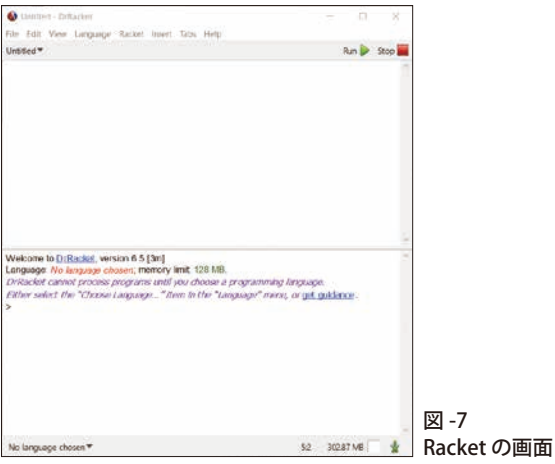

**って,アプリケーションに「ドラッグ・アンド・ドロップ」 します.インストールの途中で「これを選択しておかなく てはならない」というものはありません.右下の「**Next**」 ボタンをクリックしつづけると,「おまかせ」でインストー ル準備が行われます.最後に「**Install**」ボタンが出現し たらクリックすると,インストールが始まります.インスト ール終了までに必要な時間は,長くても**5 **分程度です.**

 **インストールが終了したら,それぞれの環境に応じ て,「**DrRacket**」という名称のアイコンをクリックし,** Racket**を起動します.インストールした場所に「**Racket **(バージョン名)」というフォルダがあります.このフォル ダを開くと,**図 -6 **のアイコン「**DrRacket**」が現れます. 起動して,**図 -7**のような画面が表示されたら,インスト ールは無事終了していることになります.もしも,素っ 気ない真っ黒の画面が表示されたら,「**DrRacket**」で はなく「**Racket**」が起動されています.落ち着いて終 了させ,改めて「**DrRacket**」を起動してください.**

### ▶ 未完成のプログラムのダウンロード・環 境設定・実行と終了を行ってみよう

 **それでは早速,未完成の「ビットくん帰宅ゲーム」 のプログラムをダウンロードし,**Racket **言語でプロ**

ゲームを通してプログラミングの基礎を学ぼう(前編)

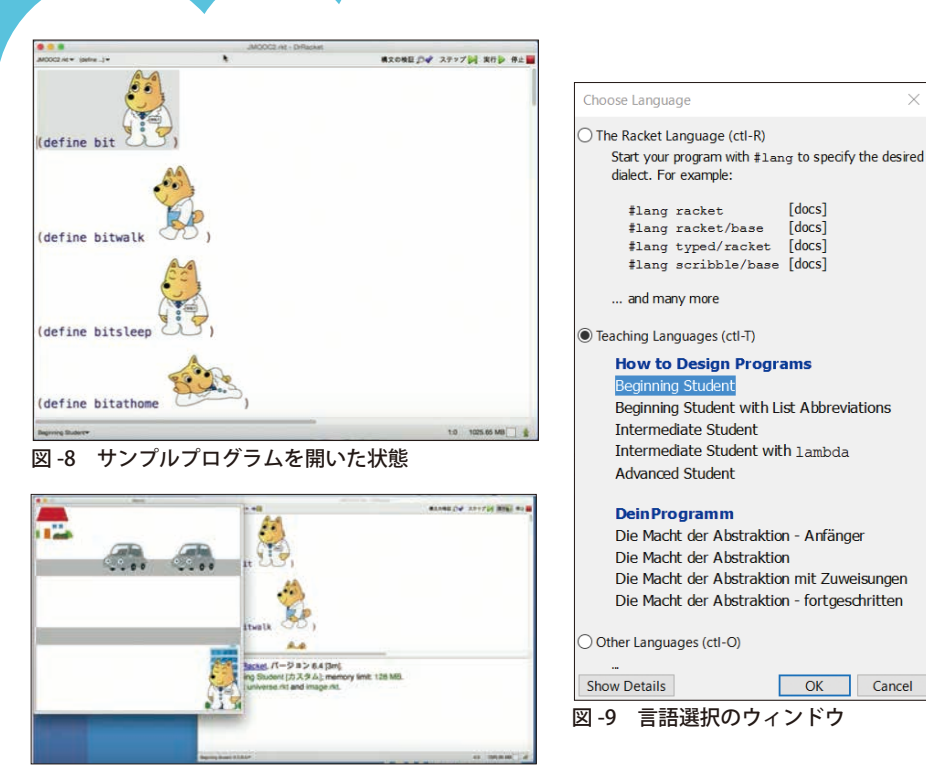

**右下の「**OK**」をクリックしま す.次に,**DrRacket **画面 の上のメニューバーから「言 語(**Language**)」 →「 ティ ーチパックの追加** ...**(**Add Teachpack...**)」 で, 必 要 な素材を追加するウィンドウ** を開きます. 左·中央·右と 3 **つの列があり,素材のリス トが表示されています.真 ん中から「**universe.rkt**」を ダブルクリックして追加しま す.もう**1 **つ追加するもの があるので,もう一度「言 語(**Language**)」 →「 ティ ーチパックの追加…(**Add Teachpack...**)」で同じウィ ンドウを開き,真ん中の列か**

Th,

図 -10 サンプルプログラムの実行後の画面

**グラミングして完成させるための準備を行います.ま ず,**Web **ページ(**https://researchmap.jp/mutrf6bh8**-** 2014482/#\_2014482**)から,使用するサンプルプロ グラムをダウンロードしてください.ダウンロードが終 了したら,**DrRacket **の「ファイル (**File**)」→「開く** ... **(**Open...**)」で,ダウンロードしたファイルを開きま す.上半分に**図 -8 **のような表示が現れたら,成功 です.このようにプログラム表示の中に画像が出現 するプログラミング言語やプログラミング環境は,実 はとても珍しい存在なのです.これは,初めての人も 画像の表示などで苦労せずに,面白いところをプロ グラミングできるようにという**Racket **の工夫の** 1 **つ です.すぐに実行させてみたいところですが,その前 に,必要な作業がいくつかあります.まず,プログラ ミング言語の種類を選択します.設定は,**DrRacket の画面の左下, 現在設定されている言語が表示され **ている部分(ダウンロードした直後は「**No language chosen**」となっている)の右側の「▼」をクリック し,選択メニューから「言語の選択 (**Choose Language...**)」をクリックすることで行います.すると言 語を選択するためのウィンドウが現れるので,真ん 中あたり,「学習用の言語 (**Teaching Langugages**)」** の中の「Beginning Student」を選択し(図-9),

**ら「**2htdp/image.rkt**」をダブルクリックして追加します. これで準備は完了です.**

 **では,プログラムの実行と終了を行ってみましょ う.実行するには右上,右から**2 **番目の「実行」をク リックします.少し待つと,別のウィンドウが開かれま す(**図 -10**).ウィンドウの中では,自動車が走ってい て,プログラムが実行されていることが分かります.実 行したプログラムを終了させるときは,開いたウィンドウ の上部のバーにある終了ボタン(**Mac OS X **の場合はウ ィンドウ左上の赤い「×」ボタン)を押します.プログ ラムの実行と終了ができるようになれば,プログラミン グで遊んだり試行錯誤して,自由自在に楽しめます.**

#### ▶ プログラミングに踏み込んでみよう

 **それでは,「**DrRacket**」でプログラミングを行う部分 に,何が表示されているのか見てみましょう.**図 -11 **の ように,上と下,**2 **つのエリアに分かれており,それぞ れに何かが表示されています.これらは,何なのでしょ うか? 上のエリアは,「定義部分」と呼ばれます.プ ログラムの内容は,すべてこちらの「定義部分」に書 いていきます.下のエリアは,「対話環境」と呼ばれま す.本稿では,「エラーがあったら表示されるところ」と 覚えておきましょう.試しに,上のエリアのプログラム**

## あなたの知らないプログラミングの世界 ~プログラミングがこんなに面白いって知っていましたか?~

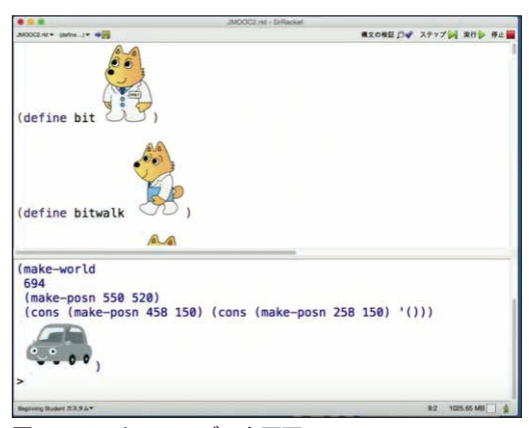

図 -11 Racket のエディタ画面

**のどこかに,不要な閉じカッコ「)」を追加してみましょう. そして実行してみると,下のエリアに「**read:unexpected **' ) '」というメッセージが赤く表示され,実行は中止さ れます.このように,下のエリアはエラーが起きたとき だけ注目しましょう.**

 **書いたプログラムを保存するには,ウィンドウの左 上あたりのフロッピーの絵のアイコンをクリックするか, 「**DrRacket**」の上のバーの左側,「ファイル」→「定義 の保存」をクリックします.これで,**DrRacket **のエデ ィタの基本的な使い方は,マスターできたことになります.**

#### ▶ プログラム中の定数・関数の定義

 **では,プログラムを上から下まで,ざっと眺めて みましょう.全体は,たくさんのブロックに分かれ ています.ブロックのそれぞれは定数もしくは関数 の定義です.定数は,**

(define **定数名**

 **……**

 $\lambda$ 

)

**という形です.ビット君の画像の定義などがこれにあた ります.関数は**

(define ( **関数名 引数……**)

 **……**

**という形です.**define **のすぐあとの「**(**」の直後が, 関数の名前,それに続くものがその関数が受け取るも の(引数)になります.関数は受け取る引数の値によって, 返す値が変わります.定数・関数の具体的な例はこの あと見ていきましょう.**

#### ▶ プログラムを少し変更してみよう

 **では,いよいよ,プログラミングです.もう一度こ のプログラムを実行し,「←」「→」キーを押してみてく ださい.ビットくんが立った姿のまま,左右に動きます (**図 -12**).これでは不自然です.それに,走ってくる 車のスピードが遅すぎて,まったくスリルがありません.**

 **まず,「歩いているときは,歩いている画像に」とい う変更を行ってみましょう.ビットくんが歩いている画像 は,すでにプログラムの中にあります.上から**2 **つ目の 関数 (**define bitwalk**[歩くビットくんの画像]) は, 「この画像に** bitwalk**という名前をつけますよ」という 宣言です.プログラムのこの後の部分に** bitwalk**とい う単語が出てきたら,**Racket **は「この画像のことだね」 と考えて,「表示する」などの処理を行ってくれます.で は,ビットくんが歩いているときの画像は,どこで決め られているのでしょうか? ファイルの真ん中あたりの 部分**(define (redraw world) **…**) **というところ に,**redraw **という関数があります.さまざまな場面で 表示される画像は,この** redraw **関数の中で決められ ています.**redraw **関数の最後から数えて** 3 **行目に,歩 いているときのビットくんの画像を決める部分があり,**

(bit-image bit world)

**と書かれています.このうち** 2 **つ目の** bit**,つまり立ち 姿のビットくんの画像を,歩くビットくんの画像** bitwalk **に変更して**

(bit-image bitwalk world)

**とすれば,歩いているときのビットくんは歩く姿になる はずです.この変更を行い,プログラムを保存してか ら実行して「←」「→」キーでビットくんを動かしてみる と,左右に動かされているときには,歩いている画像 になります(**図 -13**).**

 **ここで,もう**1**つ, 簡単な変更を加え てみましょう.今の 状態では,車のスピ ードが遅すぎて,ゲ ームとして,どうも 楽しくなさそうです. スピードを変えるに は,どうすればよ いのでしょうか?** 

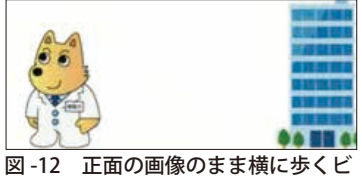

ットくん

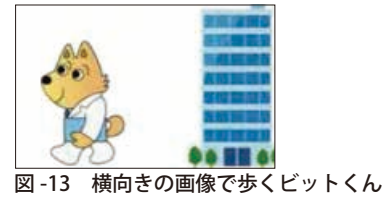

**プログラムの真ん中より少し末尾寄りに,**move-on-tick **という関数があります.これは,時間による動きを決め る関数です.**move-on-tick **関数の末尾から**2 **行目に** (world-carlist (carmove world -1 0)) **とあります.この** -1**を**-5 **にし,保存して実行してみる と,車はさきほどの** 5 **倍速になります.**-20 **にしてみると, クリアできなさそうな速さになります.車が遅すぎて簡 単にクリアできるのも,速すぎてクリアが難しすぎるの も,ゲームとしては面白くありません.**-5**くらいにしてお きましょう.**

 **ここでは,プログラムにちょっとした変更を加えてみ ました.実行してみると,表示されるものや動きが大き く変わります.このように,プログラムを少しずつ変更 して行くことで,自分が思い描いている,自分の創り たいゲームに近づけていくことができます.**

# ゲームの 「世界観」 を 1 つのか *た*まりに〜 「構造体」 を使おう

 **ゲームの魅力を語る言葉の** 1 **つに「世界観」があり ます.この「ビットくん帰宅ゲーム」の世界観は,きわ めて単純なものです.パラレルワールドが存在するわけ ではありません.ゲーム全体の世界の情報が,**1 **つに まとめられています.プログラミングでは,複数のデー タを**1 **つの「かたまり」として扱う「構造体」が,し ばしば使われます.「ビットくん帰宅ゲーム」の世界の 情報は,ただ** 1 **つの構造体でできています.プログラ ムの中央あたりに,**

(define-struct world

 (walksec bitplace carlist carimg)) **という部分があります☆** <sup>2</sup> **.「**struct**」は構造体という意 味です.この宣言で新しい** world **という構造体を定義 しています.その** world **構造体は,ゲームに必要な情 報を**(walksec bitplace carlistcarimg)**とひ とかたまりにして持たせているのです.必要な情報の** 1 **つ目である** walksec **は,「ビットくんが歩いてから, どれだけ時間が経過しているか」です.ビットくんを「←」 「→」で動かすと歩いている画像になり,しばらく動か さずになると立っている画像に,そのままさらに時間が** **経つと目をつぶった画像になります.「歩いてからどれ だけ時間が経過したか」で,表示する絵を変えている わけです.**2 **つ目の** bitplace **は,ビットくんの位置 です.**3 **つ目の** carlist **は,複数の車の座標のリスト です.**4 **つ目の** carimg **は車の画像のデータです.こ れらゲームの世界を定義する構造体** world **の中身を, キーボードの入力・時間の経過に従って書き換えること で,ゲーム全体が成り立っています.**

TT.

 **では,最初に作られる「**world**」は,どのようなも のでしょうか? プログラムの末尾に** big-bang **と いう関数を呼び出している部分があり,ここで最初の 「**world**」が作られています.**

(big-bang

(make-world 100 START-POSN

```
        (list (make-posn 500 150)
                 (make-posn 300 150)
```

```
           ) cargray)
```
(**以下略** ))

Racket **では,**make**- ◯◯(◯◯ には構造体の名 前が入る)とすると,構造体を作ることができます.さ きほどの** world **構造体の宣言と照らしあわせてみるた** めに、抜き出してみましょう.

(make-world

 100 START-POSN (list( **略** )) cargray) world **構造体の宣言は,**

(define-struct world

 (walksec bitplace carlist carimg)) **となっていましたね.**1**つ目の**100 **は,**world **構造体の** walksec **に対応しています.つまり最初の状態では, ビットくんが歩き始めてからの時間は** 100**(**1 **秒間に** 28 **が 対応していますので,**100 **はおよそ**4 **秒です)ということ です.**2 **つ目の** START-POSN **は** world **構造体の** bitplace **に対応しています.これが,ビットくんの最初の 位置です.プログラムの最初の方を見てみると,**(makeposn 550 520)**とあり(**x, y**)**=**(**550, 520**) となる位置で あることが分かります.ちなみに**Racket**の座標系は左上 が (**0, 0**) で,**x **座標は右に行くほど大きくなり,**y **座標は 下に行くほど大きくなります.**world **構造体の** carlist **にあたる**3 **つ目の**(list(**略**))**は,略さず書くと,**

(list (make-posn 500 150)

 $\overline{a}$ 2 実際のサンプルプログラムでは1行になっています.

# あなたの知らないプログラミングの世界 ~プログラミングがこんなに面白いって知っていましたか?~

**です.同じような複数の何かを**1 **つにまとめるとき,** (list ....)**というものを使います.上のリストに は** 2 **つの車の座標が入っているため,最初に** 2 **台の 車のある世界が作られるわけです.**2 **台の車はそれぞ れ ,**(make-posn 500 150) **と** (make-posn300 150) **の座標, つまり (**500, 150**) と (**300, 150**) の 位 置に置かれます.**4 **つ目の** cargray **は,**world **構 造体の** carimg **に対応しています.これは,車の 画像です.このように,構造体を**1 **つ定義し,最初 の世界の状態(初期値)を与え,状態を書き換え ていくことによって,ゲームが作り上げられています.**

 **では,最初の世界を書き換えてみましょう.道路が** 2 **本あり,うち**1 **本には車が** 2 **台走っています.車が走 っていない方の道路にも,車を**2 **台走らせてみます.こ のためには,今見たばかりの**(big-bang**……**) **部分の 内部を書き換えます.車の情報にあたる**3 **つ目の**list **の中に,もう**1**本の道路を走る車を定義すればよいのです.** (big-bang (make-world 100 START-POSN

- (list (make-posn 500 150)
	- (make-posn 300 150)
	- (make-posn 100 350)
	- (make-posn 400 350)
	- ) cargray)

#### (**以下略** ))

**と,**2 **台分の車の最初の座標を追加し,プログラム を保存して実行してみると,車の数が** 4 **台になります (**図 -14**).**

 **このように,最初の状態(初期値)を変えると,ゲ ームの内容は変わります.また,ゲーム開始後の変化 を違うものにすることによって,ゲームの内容を変える こともできます.先ほど行った車の速度の変更は後者 にあたります.**

 **それでは,構造体から**1 **つ** 1 **つの要素を取り出すに は,どうすればよいのでしょうか? プログラムの中央 より末尾寄りに,「**move**-**on**-**tick**」という関数がありま す.この関数の中は**

```
(define (move-on-tick world)
```

```
(make-world
```

```
  (+ (world-walksec world) 1)
(world-bitplace world)
(以下略)))
```
**と,**world- **◯◯** world**(◯◯には 構造体の要素の名 前が入ります)の 形 が** 4 **つ出てき ます.この書き方 で,**world **構 造 体から指定した 名前の要素を取**

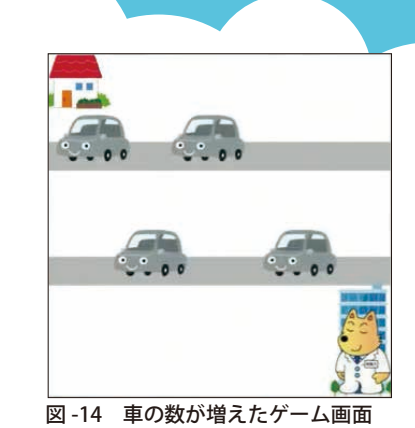

**り出すことができます.たとえばビットくんの位置に は,**bitplace **という名前がついています.**(worldbitplace world)**で,**world **構造体の中から,ビッ トくんの位置を取り出すことができます.**

 **このように構造体を使えば,複数のデータをひとか たまりで扱うことができます.本稿で使用した** Racket **の** universe **ティーチパックではゲームの世界の構造体 を定義し,書き換えていくことで,ゲーム全体が成り立 っています.**

# 後編について

 **すんなりうまくできましたでしょうか.うまくいかなか ったとしてもそれに対処した経験は後で役立つもので す.失敗することを恐れずに,気軽にプログラミングを 楽しんでいきましょう.本稿では,**Racket **プログラミン グの始め方を解説し,プログラムのちょっとした変更で 実行結果が変わることを体験して,ゲームの世界を作 っている構造体というものを学んでいきました.次号の 後編では**

- •**ビットくんが上下にも動けるようにする**
- **ビット君が車にぶつかったらゲームオーバーに, 家に帰れたらゲームクリアにする**

**の変更を通して,複雑な条件分岐と,新しい関数の書 き方を学んでいきます.また次号でお会いしましょう. (**2016 **年** 5 **月** 9 **日受付)**

対馬かなえ(正会員) ■ k\_tsushima@nii.ac.jp 国立情報学研究所 助教.関数型言語,型システム等に興味を持つ. 現在,プログラミングを楽にすることを目的に,デバッグ手法につ いて研究している.